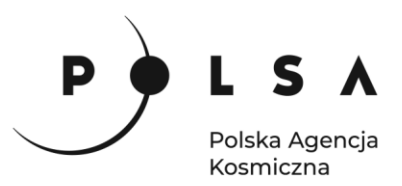

# Dane satelitarne dla administracji publicznej

**Scenariusz warsztatowy 4** 

# **ANALIZA ZMIANY POWIERZCHNI LASÓW NA PODSTAWIE SERII WIELOCZASOWYCH**

© ESA/ATG medialab

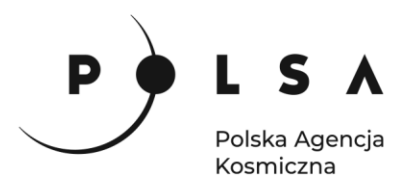

# **Spis treści**

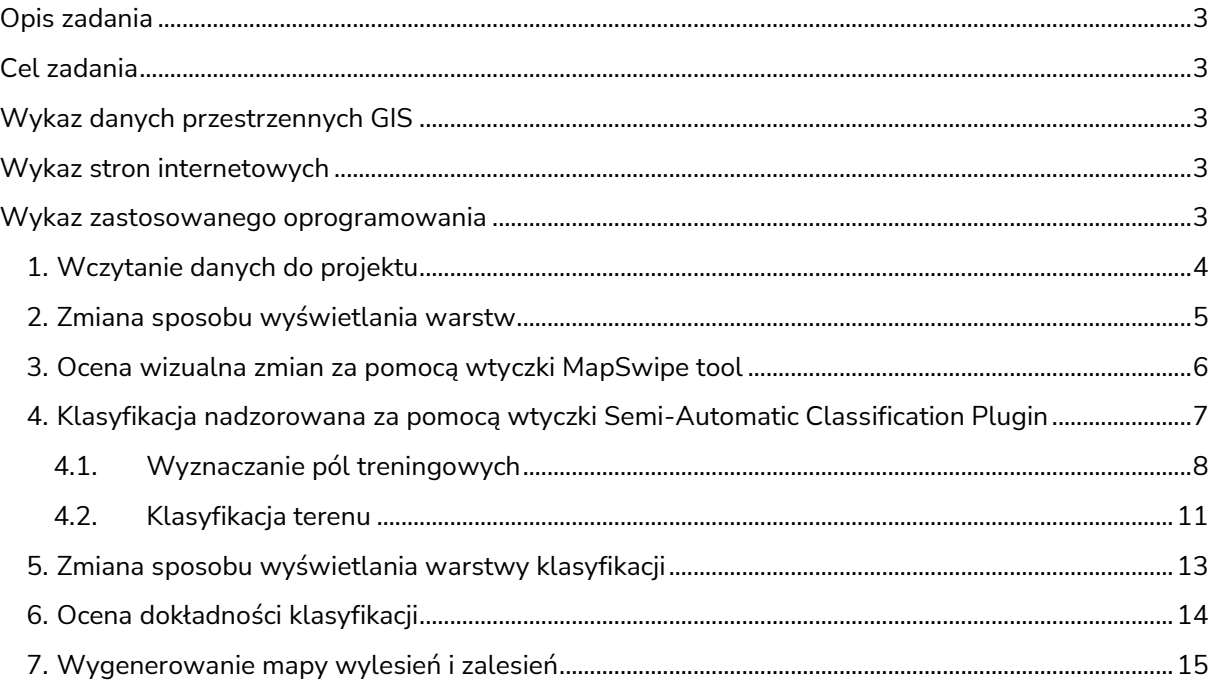

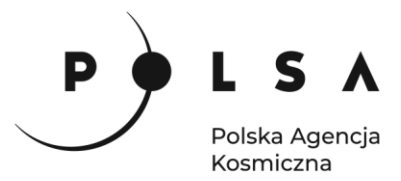

# <span id="page-2-0"></span>**Opis zadania**

Zadanie polega na określeniu zmian powierzchni lasów z wykorzystaniem optycznych danych satelitarnych Landsat 5 TM (*Thematic Maper*) z sierpnia 1987 i 2010 roku. Obszarem testowym w ćwiczeniu będzie teren Beskidu Śląskiego.

# <span id="page-2-1"></span>**Cel zadania**

- Wykorzystanie wieloczasowych obrazów satelitarnych
- Wykorzystanie metody nadzorowanej klasyfikacji do identyfikacji zmian powierzchni lasów
- Detekcja dwóch typów zmian (konwersji) powierzchni leśnej wylesień (las → nielas) oraz zalesień (nielas  $\rightarrow$  las)

# <span id="page-2-2"></span>**Wykaz danych przestrzennych GIS**

• Obrazy satelitarne Landsat 5 (TM) z lat 1987 i 2010 (odpowiednio 22 i 23 sierpień) dla sceny 189/25. Pozyskano gotowe produkty składające się z sześciu kanałów z zakresu widzialnego i podczerwieni (1, 2, 3, 4, 5, 7) po korekcji atmosferycznej, czyli tzw. odbiciowość (ang. *reflectance; Landsat Collection 1, Level-2*) oraz maski chmur. Z obrazów wycięto fragment obejmujący Beskid Śląski i za pomocą pozyskanej maski chmur usunięto z nich chmury. Obrazy satelitarne Landsat 5 z maską chmur:

*LT5\_Beskid\_Slaski\_19870823\_mask.tif LT5\_Beskid\_Slaski\_20100822\_mask.tif*

- Pliki zawierające warstwy rastrowe z polami testowymi do określania dokładności klasyfikacji: *1987\_control.tif 2010\_control.tif*
- Plik wektorowy z polami treningowymi: *pola\_treningowe\_1987.shp pola\_treningowe\_2010.shp*

# <span id="page-2-3"></span>**Wykaz stron internetowych**

- Pobieranie zobrazowań satelitarnych Landsat: <https://earthexplorer.usgs.gov/>
- Landsat Science<https://landsat.gsfc.nasa.gov/landsat-5/>
- USGS EROS Archive Landsat Archives Landsat 4-5 TM Level-2 Data Products Surface Reflectance [https://www.usgs.gov/centers/eros/science/usgs-eros-archive-landsat-archives](https://www.usgs.gov/centers/eros/science/usgs-eros-archive-landsat-archives-landsat-4-5-tm-level-2-data-products-surface?qt-science_center_objects=0#qt-science_center_objects)[landsat-4-5-tm-level-2-data-products-surface?qt-science\\_center\\_objects=0#qt](https://www.usgs.gov/centers/eros/science/usgs-eros-archive-landsat-archives-landsat-4-5-tm-level-2-data-products-surface?qt-science_center_objects=0#qt-science_center_objects)[science\\_center\\_objects](https://www.usgs.gov/centers/eros/science/usgs-eros-archive-landsat-archives-landsat-4-5-tm-level-2-data-products-surface?qt-science_center_objects=0#qt-science_center_objects)

# <span id="page-2-4"></span>**Wykaz zastosowanego oprogramowania**

• QGIS 3.16

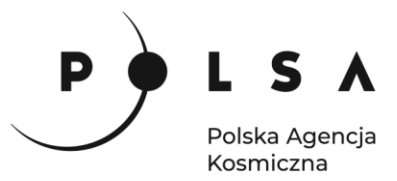

# **Opis ćwiczenia**

# <span id="page-3-0"></span>**1. Wczytanie danych do projektu**

Dane Landsat pobrane z wyżej wymienionych stron internetowych pakowane są w foldery tak, że dane z każdego kanału są osobnym plikiem obrazu. Różne kanały spektralne mają także różne rozdzielczości. Chcąc uzyskać obraz wielokanałowy należy połączyć interesujące nas kanały w jeden plik.

Poniższa tabela przedstawia kanały satelity Landsat 5. W tym ćwiczeniu używane będą kanały wyróżnione na niebiesko (Band 1 – niebieski, Band 2 – zielony, Band 3 – czerwony, Band 4 – bliska podczerwień, Band 5 – bliska podczerwień, Band 7 – podczerwień krótkofalowa):

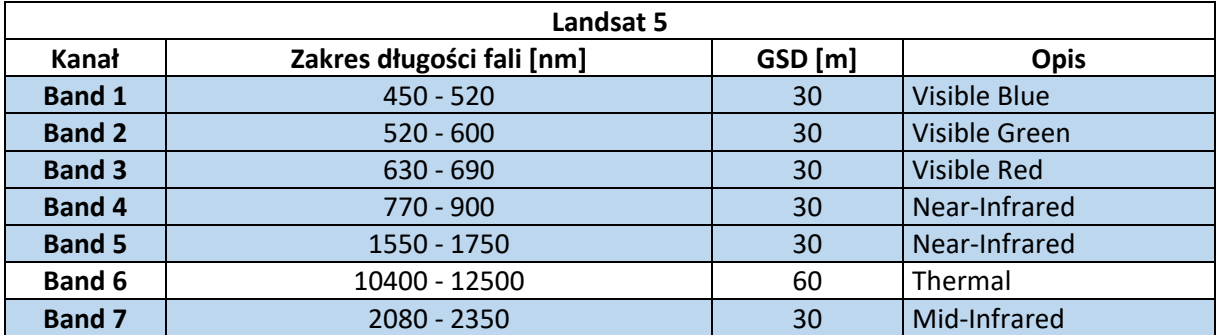

Dodaj do widoku warstw, korzystając z funkcji **Warstwa > Dodaj warstwę > Dodaj warstwę rastrową**, źródłowe obrazy satelitarne (wycięte z nich fragmenty – Beskid Śląski), odpowiednio obrazy: *LT5\_Beskid\_Slaski\_19870823\_mask.tif*

*LT5\_Beskid\_Slaski\_20100822\_mask.tif*

*Obrazy: LT5\_Beskid\_Slaski\_19870823\_mask.tif, LT5\_Beskid\_Slaski\_20100822\_mask.tif z katalogu MD\_3\_4\Dane będą wykorzystane do detekcji klasyfikacji pokrycia terenu oraz do wstępnej wizualnej oceny zmian powierzchni leśnej na badanym obszarze. Wyniki klasyfikacji w kolejnym kroku posłużą do określenia zmian pokrycia terenu (w tym ćwiczeniu zmian powierzchni leśnej).*

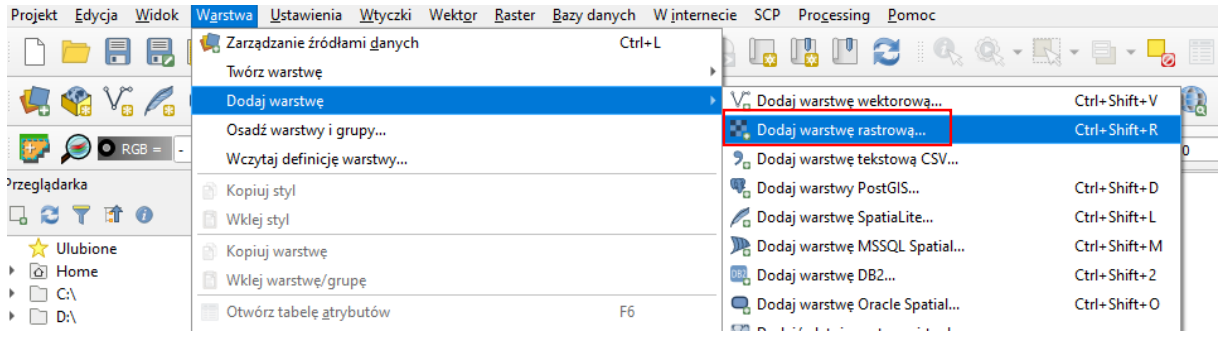

Korzystając z funkcji **Projekt > Zapisz jako…**, zapisz projekt nazywając go np. *OZ\_4\_2\_4.qgz,* następnie przechodząc do **Projekt > Właściwości…** wybierz zakładkę *General* i w polu *Katalog projektu* wskaż ścieżkę do folderu *MD\_3\_4*.

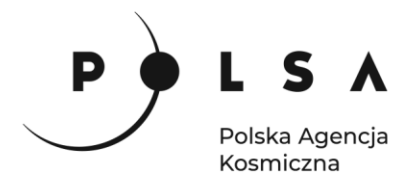

#### <span id="page-4-0"></span>**2. Zmiana sposobu wyświetlania warstw**

Zmień kompozycję kanałów, w których wyświetlane są obrazy satelitarne Landsat dla roku 1987 i 2010 np. na kompozycję CIR (kanały LT5 4,3,2) lub kompozycje barw naturalnych (kanały LT5 3,2,1). Skorzystaj z funkcji **Właściwości** dostępnej pod prawym przyciskiem myszy (PPM) po kliknięciu na nazwę danego obrazu satelitarnego zamieszczonego na liście w oknie **Warstwy** w projekcie.

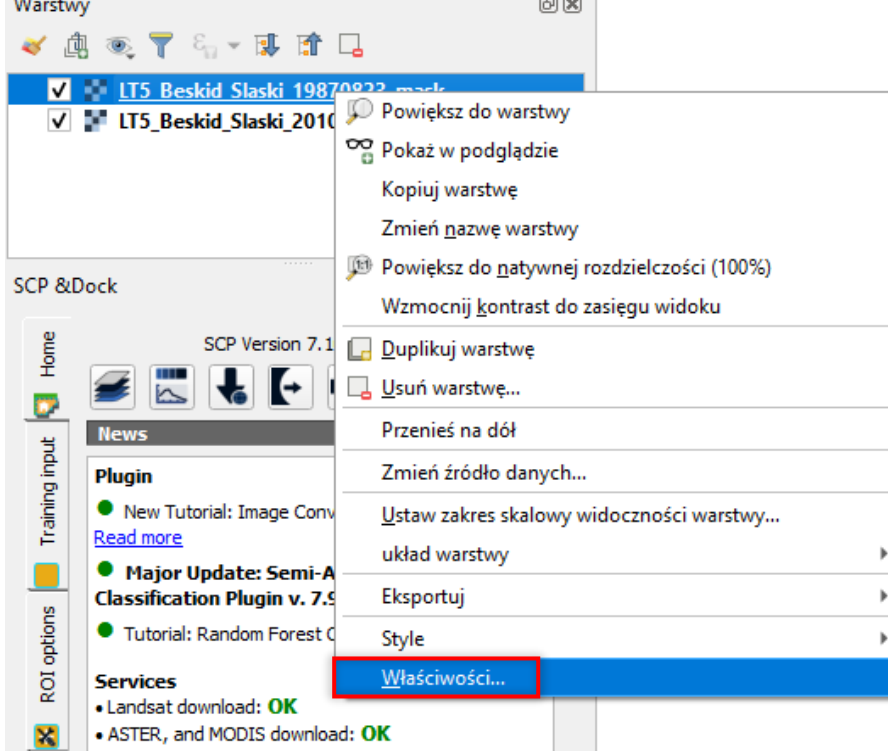

W oknie funkcji **Właściwości warstwy** zmień ustawienia w części **Renderowanie kanałów.** Na poniższym zrzucie ekranu ustawiona jest kompozycja barwna CIR. Do porównania dwóch obrazów satelitarnych powinny być one wyświetlone w tej samej kompozycji kanałów z takimi samymi zakresami wartości, czyli min. i max. dla każdego z kanałów (ang. *band*). Dla obydwu obrazów lat 1987 i 2010 ustaw kompozycje barwną CIR pokazaną na poniższym zrzucie ekranu.

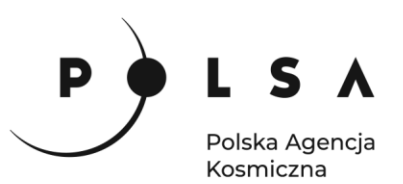

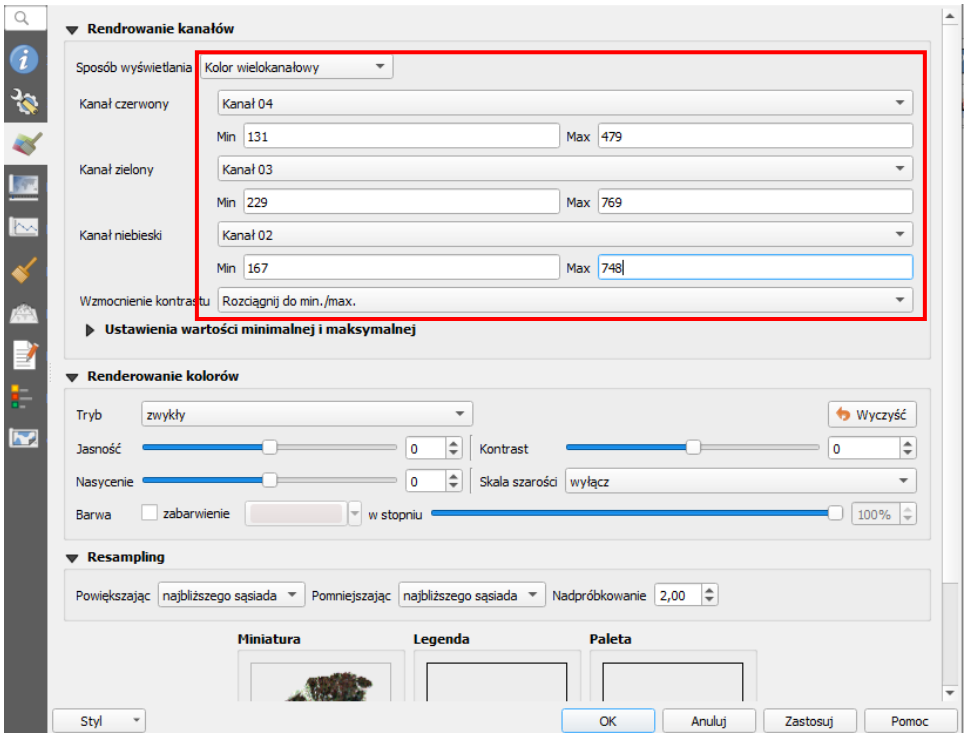

#### <span id="page-5-0"></span>**3. Ocena wizualna zmian za pomocą wtyczki MapSwipe tool**

Korzystając z wtyczki **MapSwipe tool** i przesuwając obraz z roku 2010 (*LT5\_Beskid\_ Slaski\_20100822\_mask*) na obrazie z roku 1987 (*LT5\_Beskid\_SLaski\_198708233\_mask*) (lub odwrotnie) oceń wizualnie zmiany powierzchni leśnej na terenie Beskidu Śląskiego.

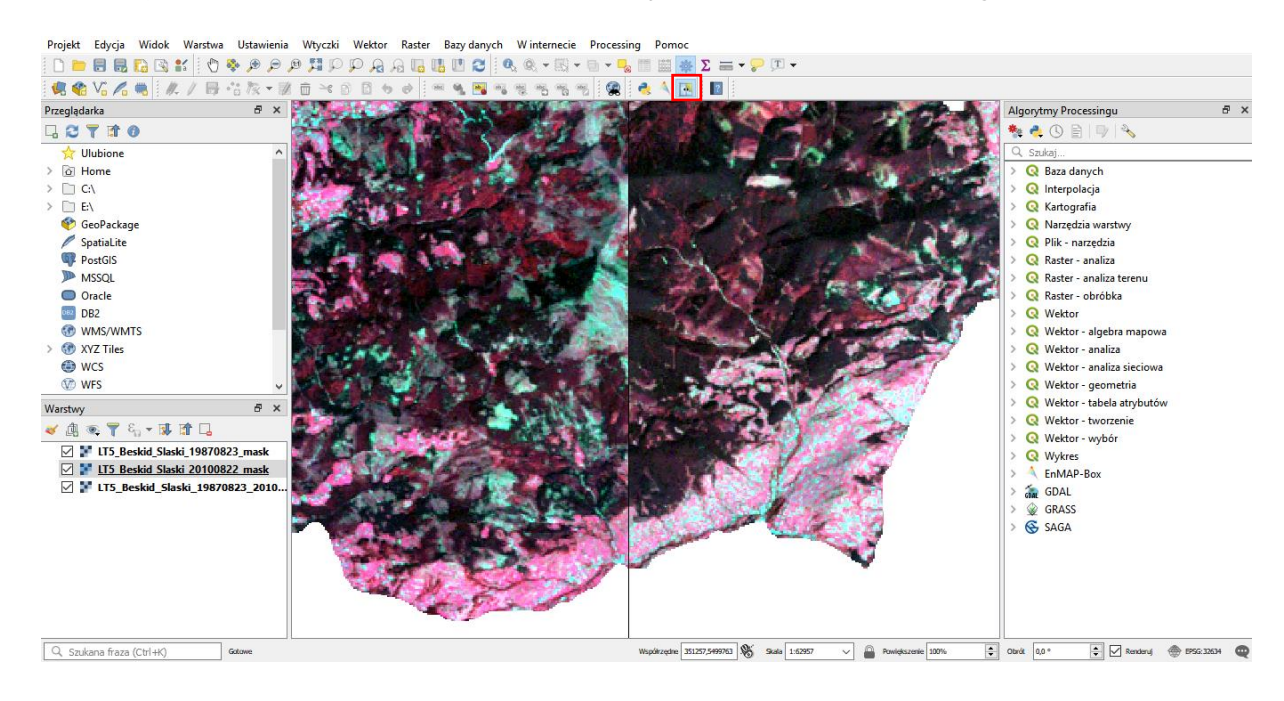

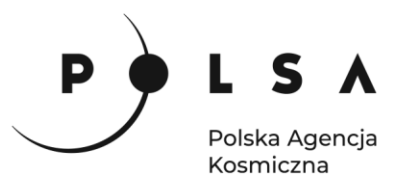

# **Analiza zmian**

*Po wstępnej wizualnej ocenie zmian należy wygenerować mapę przedstawiającą obszary wylesień i zalesień oraz powierzchnię lasu, która nie podlegała konwersji. Dodatkowo na mapie jako oddzielne klasy zostaną przestawione cieki i zbiorniki wodne (klasa pokrycia terenu: woda) oraz roślinność niska taka jak łąki, trawniki (klasa pokrycia terenu: roslinnosc\_niska), a także goła gleba i tereny zabudowane (klasa pokrycia terenu: inne).*

*Detekcja zmian zostanie przeprowadzona na podstawie wykonanej klasyfikacji nadzorowanej z wykorzystaniem nieparametrycznego algorytmu Random Forest (RF) osobno dla każdego z terminów. Zastosowanie klasyfikacji nadzorowanej wymaga przygotowania pól treningowych, na podstawie których zostaną wygenerowane sygnatury spektralne, które zostaną wykorzystane do klasyfikacji obrazów satelitarnych. Wybrany algorytm RF nie wymaga dużej ilości punktów treningowych, jednak przy ich tworzeniu powinniśmy pamiętać, aby były one reprezentatywne dla każdej z klas pokrycia terenu.*

# <span id="page-6-0"></span>**4. Klasyfikacja nadzorowana za pomocą wtyczki Semi-Automatic Classification Plugin**

Jeżeli wtyczka Semi-Automatic Classification Plugin została poprawnie zainstalowana, w panelu bocznym na miejscu **Warstwy** pojawi się zestaw narzędzi **SCP Dock**. Jeśli panel ten nie jest widoczny w pasku narzędzi kliknij **Widok > Panele** i zaznacz **SCP Dock**. Główne zestawy narzędzi znajdują się w lewym pasku bocznym okienka wtyczki: *zestaw kanałów, podstawowe narzędzia, pobieranie danych, przetwarzanie wstępne, właściwe i końcowe obrazów* i inne.

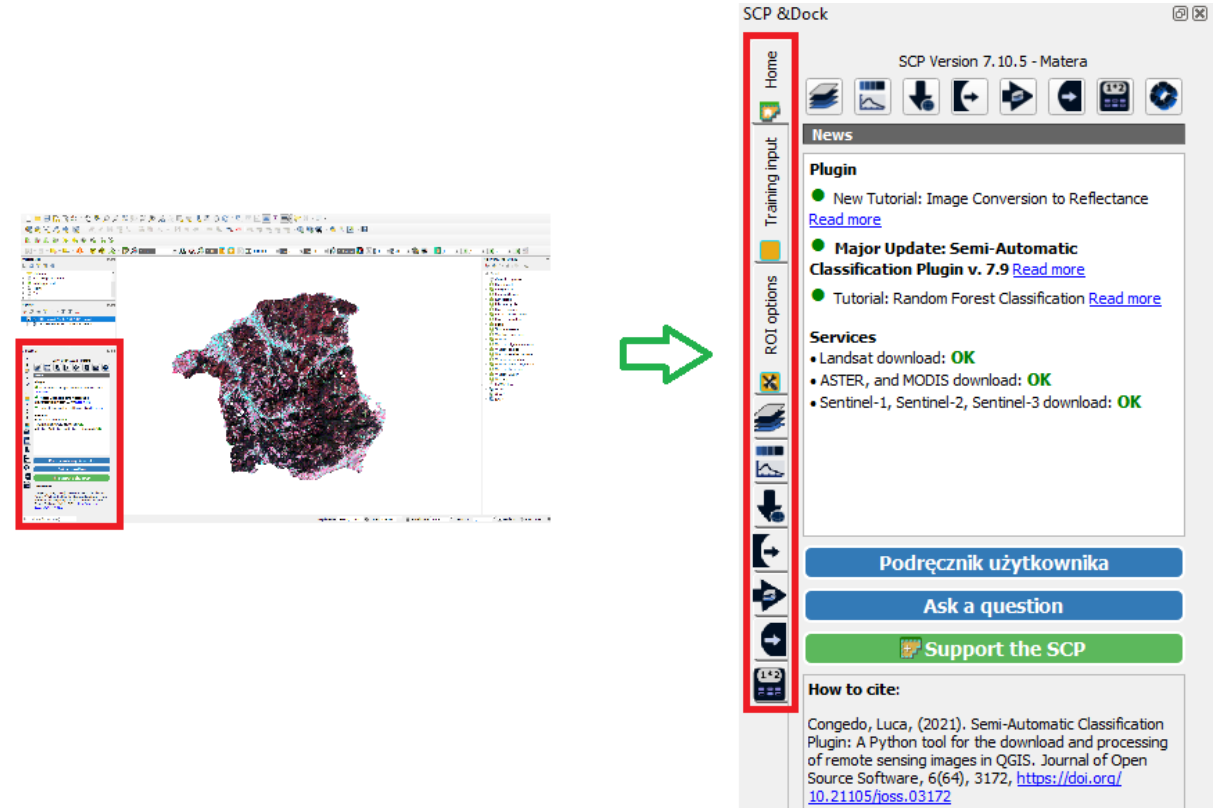

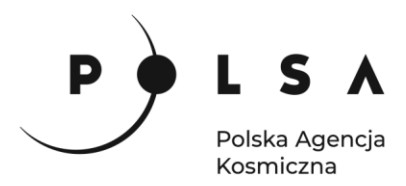

#### <span id="page-7-0"></span>**4.1.Wyznaczanie pól treningowych**

Wybierz ikonę *Zestaw kanałów* lub menu **SCP > Zestaw kanałów**. Z pola **Multiband image list** wybierz obraz, na którym wykonana będzie klasyfikacja. W polu **Definicje zestawu kanałów** pojawią się kanały, z których składa się wybrany obraz. Mają one przypisane długości fal (**Centralna długość fali**). Można przypisać im odpowiednie długości fali ręcznie (bazując np. na danych w tabeli z długościami fal) lub z pola **Szybkie ustawienia długości fali** wybrać (w tym przypadku) **Landsat 4- 5 TM [1, 2, 3, 4, 5, 7].** W kolumnie **Centralna długość fali** przy kanałach powinny znaleźć się następujące wartości: **0.485, 0.56, 0.66, 0.83, 1.65, 2.215.**

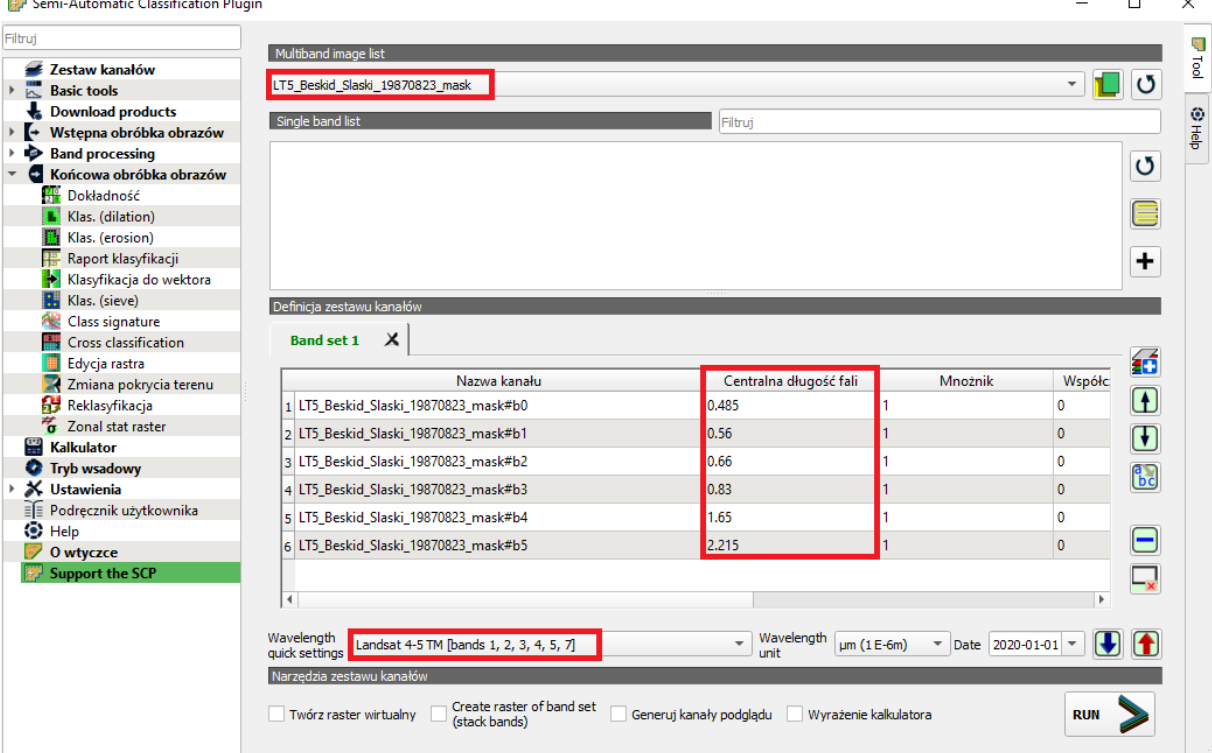

Po przypisaniu i sprawdzeniu centralnych długości fal zamknij okno klikając w krzyżyk w prawym górnym rogu.

Obraz zostanie sklasyfikowany na 4 przykładowe makroklasy (klasy główne):

- 1 Las warstwa lasu (lasy, grupy drzew, zadrzewienia)
- 2 Woda warstwa wody (potoki, jeziora)
- 3 Inne gleby, tereny zabudowane (obszary nie pokryte roślinnością)
- 4 Roślinność niska tereny niskiej wegetacji (łąki, trawniki)

W zakładce **Training input** kliknij w ikonę **Twórz plik z danymi treningowymi** i utwórz nowy plik z danymi treningowymi. W polu **MC ID** ustal wartość (np. 1) i nazwę makroklasy **MC Name** (np. Woda) oraz w polu **C ID** wartość (np. 1) i w polu **C Name** nazwę klasy (np. Jezioro). Zdefiniuj Makroklasy jak w liście powyżej, klasy dopisz wedle uznania.

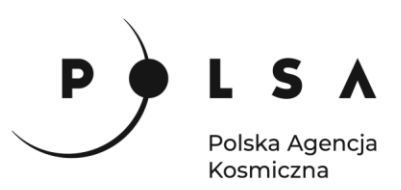

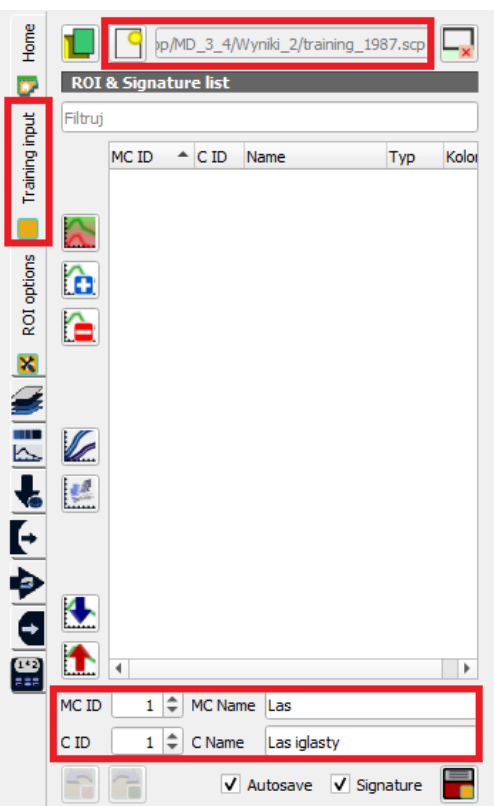

Pola treningowe mogą być zaznaczone na dwa sposoby. Z paska narzędzi wybrać można ręczne rysowanie poligonu lub automatyczne zaznaczenie obszaru pikseli.

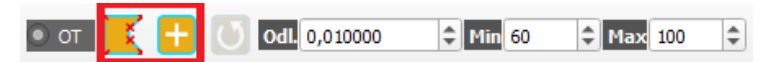

Ustaw właściwą makroklasę oraz klasę i zaznacz pole treningowe. Następnie wybierz ikonę **Save temporary ROI to training input.** ÷

Zaznaczanie grupy

**Podgląd CIR** 

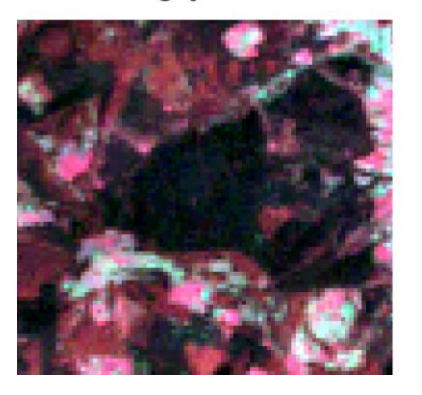

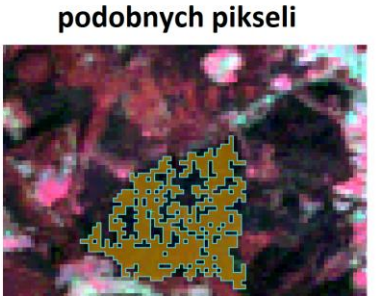

Ręczne rysowanie poligonu

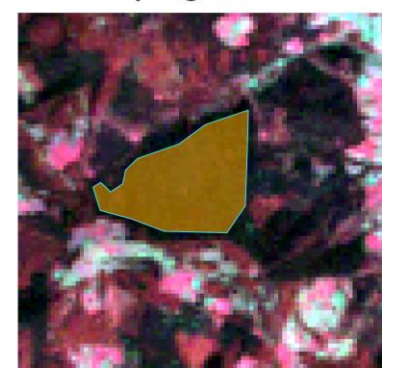

W oknie **ROI & Signature list** pojawią się narysowane pola treningowe. W taki sposób zaznaczamy np. po 10 próbek z każdej klasy zmieniając odpowiednio parametry **MC ID**, **MC Name**, **C ID**, **C Name**. Dla łatwiejszej detekcji roślinności, w przypadku gdy chcemy rozróżnić wiele klas w obrębie terenów wegetacji, można użyć kompozycji barwnej CIR lub wskaźnika NDVI.

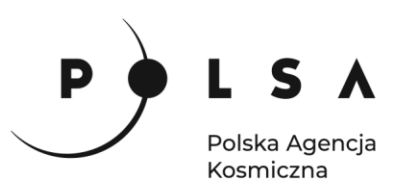

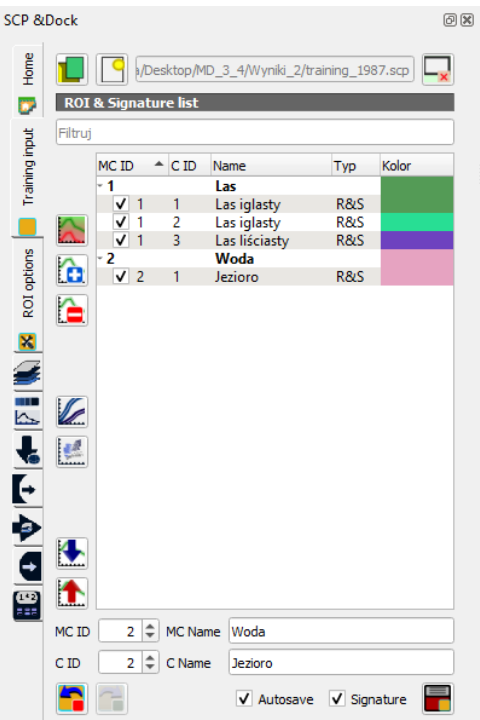

W przypadku użycia algorytmu Random Forest należy stworzyć jedno pole treningowe w obszarze gdzie występuje brak danych. W polu MC ID wpisz "0", a w MC Name "No\_data":

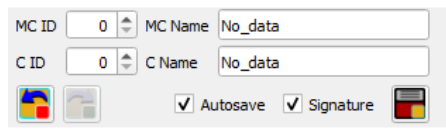

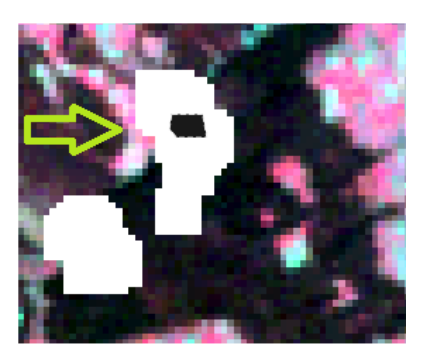

10

*Uwaga: Wynik klasyfikacji zależy od doboru pól treningowych. Przy różnej liczbie oraz obszarze pól wynik klasyfikacji tego samego zobrazowania może się nieznacznie różnić.*

Prawidłowo wyznaczone pola treningowe powinny się różnić charakterystykami (np. przebiegiem krzywej spektralnej, wartościami średnimi, medianami itd.) pomiędzy poszczególnymi klasami. Kontrola wyznaczonych pól treningowych za pomocą wtyczki *Semi-Automatic Classification* może odbywać się z użyciem narzędzia **dodaj wybrane sygnatury do wykresu spektralnego sygnatur** po wcześniejszym zaznaczeniu wybranych pól treningowych.

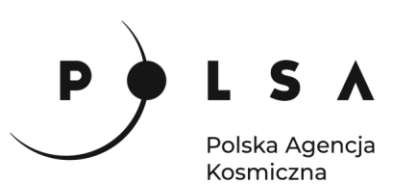

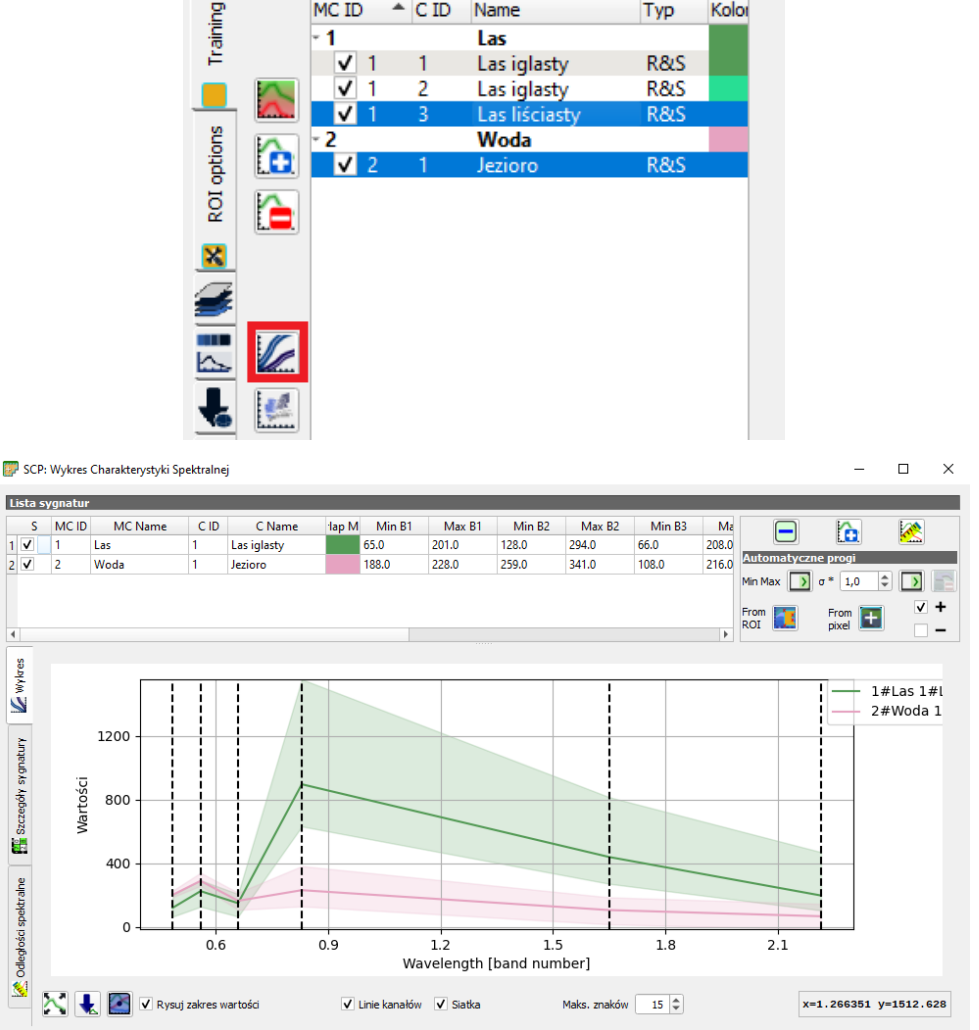

*Liczba punktów/pól treningowych uzależniona jest od algorytmu klasyfikacyjnego, który stosujemy. Przy algorytmach parametrycznych (np. najmniejszej odległości, największego prawdopodobieństwa) punktów/pól treningowych i/lub tworzonych z nich sygnatur powinno być znacznie więcej niż w przypadku algorytmów nieparametrycznych, czyli m.in. algorytmu Random Forest zastosowanego w niniejszym ćwiczeniu.*

# <span id="page-10-0"></span>**4.2.Klasyfikacja terenu**

Po stworzeniu bazy pól treningowych dla wszystkich klas można wykonać próbną klasyfikację na niewielkim fragmencie powierzchni. Pozwoli to na ocenę czy potrzeba więcej pól treningowych. W polu wtyczki SCP Dock w zakładce **Band processing** należy wybrać **Random Forest**, a następnie wybrać zestaw danych klasyfikacyjnych (*Select input band set)* zaznaczyć opcję Use MC ID, aby wykonać klasyfikację próbną dla 4 makroklas (włączona opcja Use C ID wykonuje klasyfikację dla klas szczegółowych).

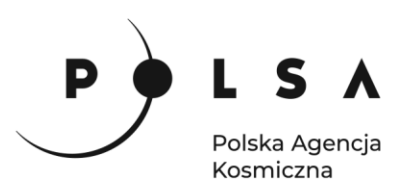

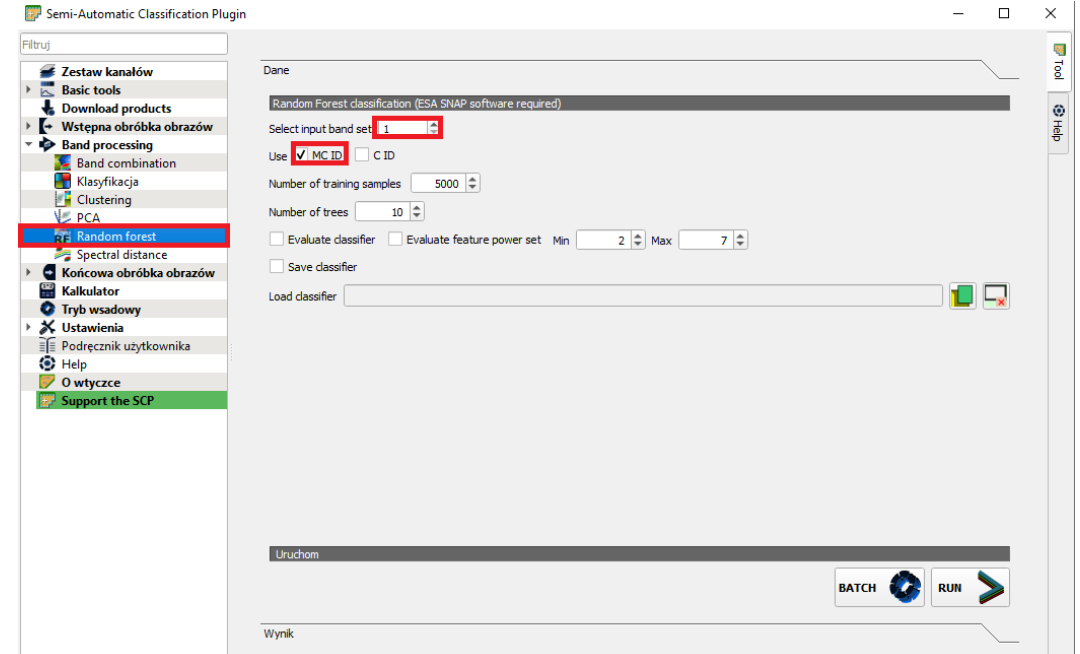

Próbną klasyfikację wykonaj klikając w ikonę **kaz** kazastępnie w dowolne miejsce na zobrazowaniu:

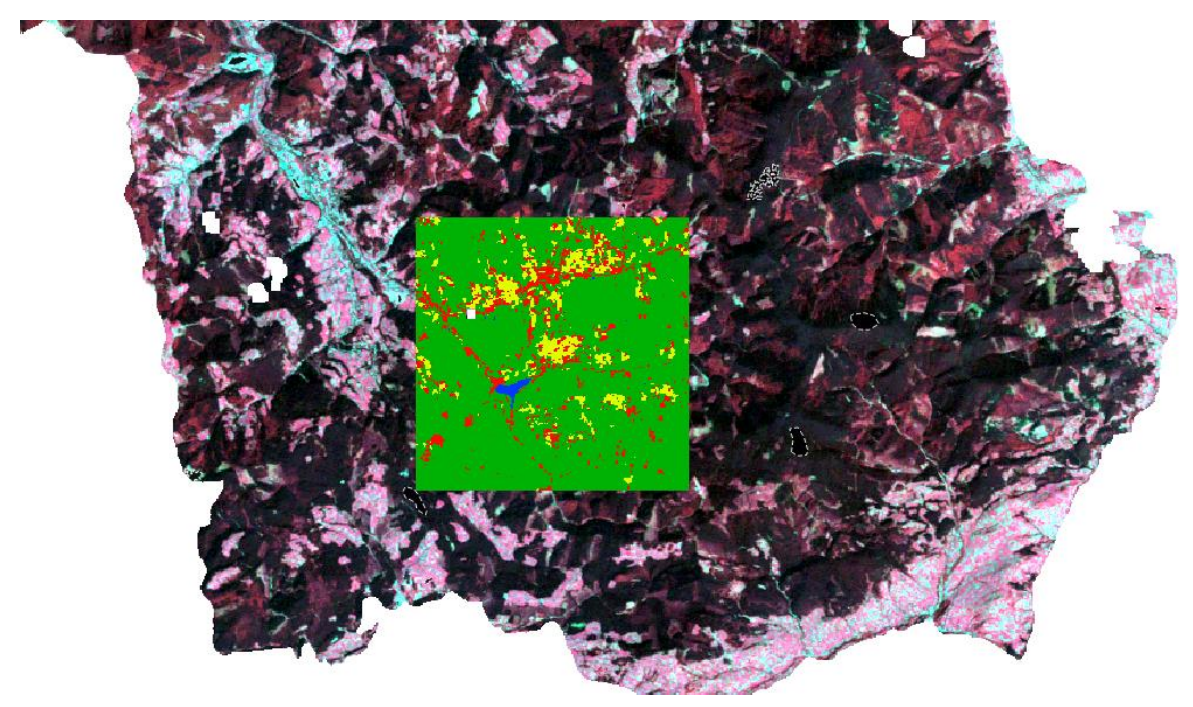

Gdy wynik uznany jest za satysfakcjonujący przed uruchomieniem wykonania właściwej klasyfikacji w ustawieniach wtyczki SCP (**menu SCP > Ustawienia > Processing setting**) zmień wielkość dostępnego RAM na wartość połowy dostępnej pamięci RAM danego komputera (np. 4002, jeżeli klasyfikację wykonujemy na komputerze z RAM 8 GB).

Przejdź znów do narzędzia Random Forest. Wykonanie klasyfikacji uruchom przyciskając klawisz **RUN**. Wynik klasyfikacji zapisz w katalogu *MD\_3\_4\Wyniki.*

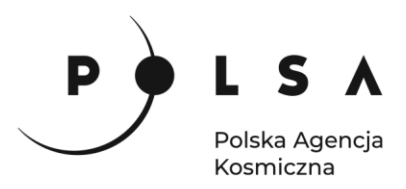

Wynikiem jest mapa klasyfikacji:

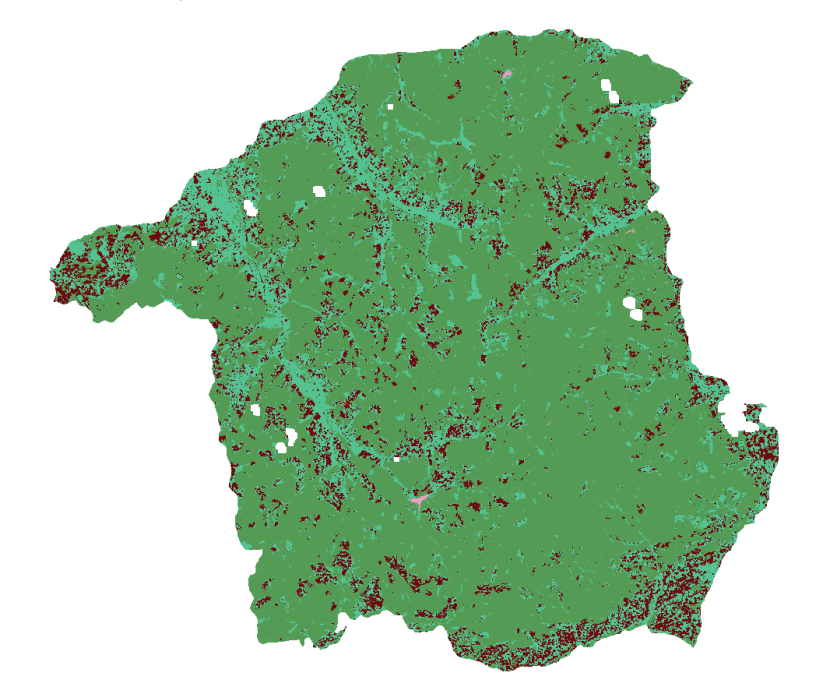

#### <span id="page-12-0"></span>**5. Zmiana sposobu wyświetlania warstwy klasyfikacji**

W oknie **Właściwości warstwy** zmień ustawienia palety barwnej zgodnie z ustawieniami przedstawionymi na poniższym zrzucie ekranu. Kliknij PPM na wykonaną klasyfikację, **Właściwości**, zakładka **Styl. Sposób wyświetlania** powinien być ustawiony na **Paleta/Unikalne wartości***,* klikając na poszczególne klasy należy ustawić dla nich odpowiednie kolory. Zmiany zatwierdź przyciskiem **OK***.*

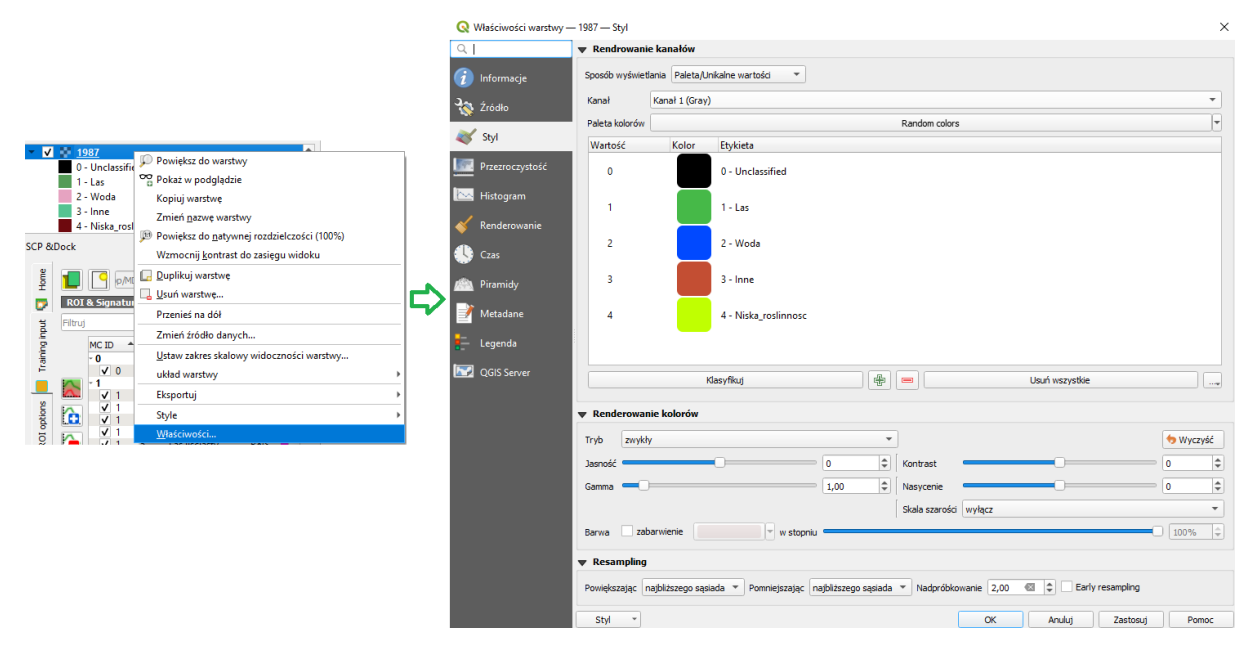

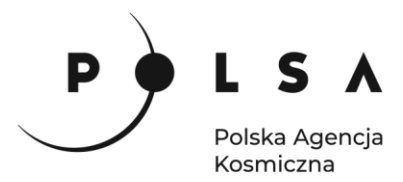

#### <span id="page-13-0"></span>**6. Ocena dokładności klasyfikacji**

Ostatnim krokiem analizy zmian pokrycia terenu jest ocena dokładności. W pierwszym kroku przeciągnij do okna centralnego plik wektorowy *MD\_3\_4\Dane\1987\_control.shp*, który zawiera pola kontrolne obejmujące obszary poszczególnych klas. W oknie wtyczki SCP wejdź w zakładkę **Końcowa obróbka obrazu > Dokładność**. W polu **Wybierz klasyfikacje do oszacowania** wybierz plik z wykonaną klasyfikacją, a w **select the reference vector or raster** wybierz plik z polami kontrolnymi (*1987\_control.shp*). Następnie kliknij **Run**.

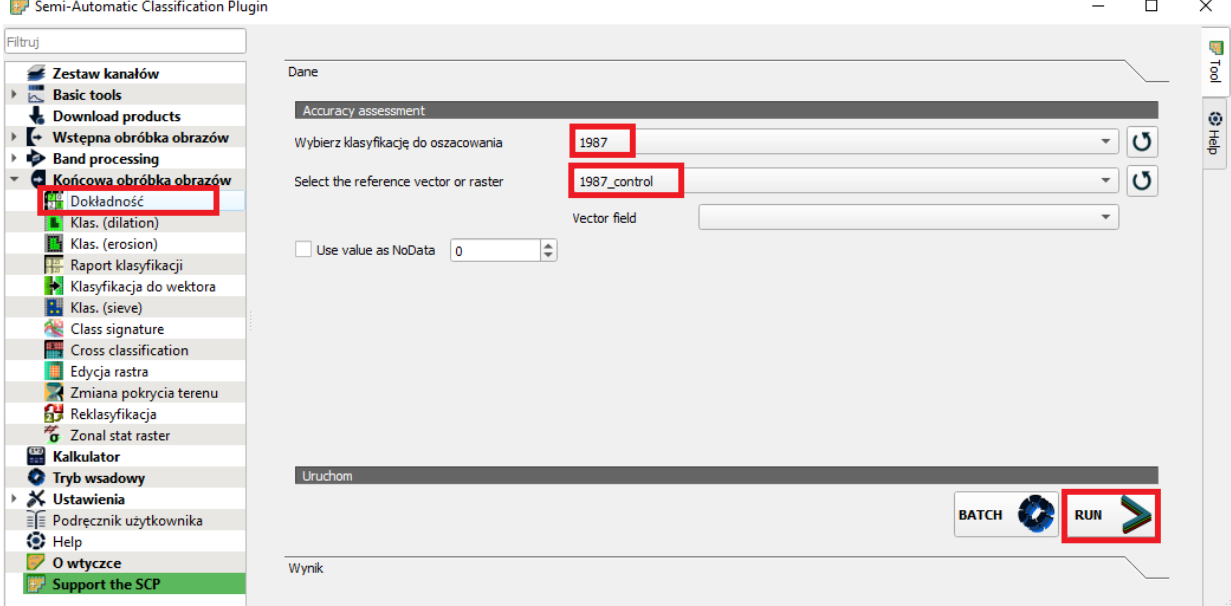

*Wynik oceny dokładności zapisany jest w formacie \*.tif oraz \*.csv. Zaznaczone obszary kontrolne porównywane są z klasami wykonanej klasyfikacji. Wynik analizy dokładności przedstawiony jest w postaci macierzy błędów (ang. confusion matrix), gdzie ukazana jest relacja występowania pikseli z klasyfikacji w stosunku do pikseli wyznaczonych na polach kontrolnych. Na przekątnej macierzy znajduje się liczba pikseli, które przyjęły takie same klasy. Kolejnym parametrem macierzy błędów jest dokładność producenta (PA) określająca procentowo stosunek poprawnie sklasyfikowanych pikseli do wszystkich pikseli w danej klasie.* 

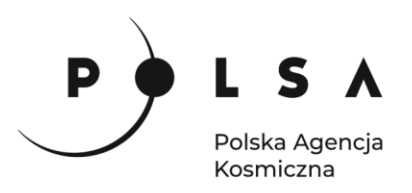

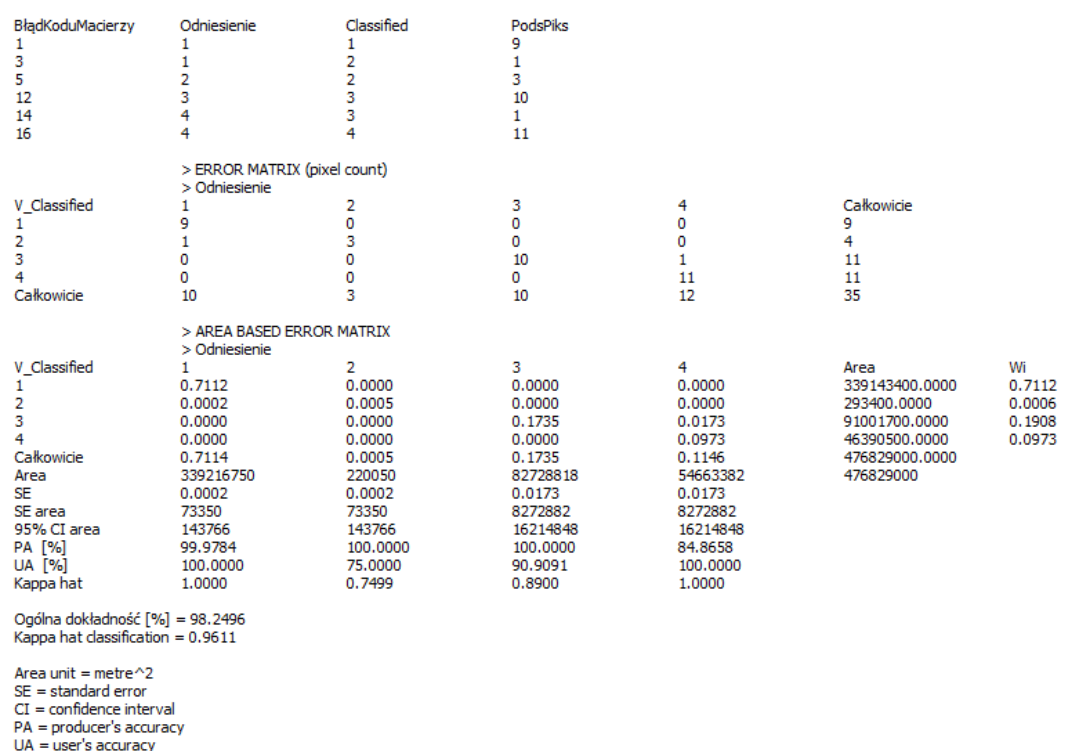

Razem z mapą klasyfikacji obszaru na 4 klasy została wygenerowana również mapa prawdopodobieństwa sklasyfikowania danej klasy poprawnie*\*\_conf.tif* (**Probability maps**). Wartości na mapie zapisane są w przedziale od 0 do 1 gdzie jeden oznacza największe prawdopodobieństwo klasyfikacji jako dana klasa pokrycia terenu.

Czynności opisane w rozdziałach 4, 5 i 6 należy powtórzyć dla zobrazowania z 2010 roku, pamiętając o wczytywaniu odpowiednich warstw.

# <span id="page-14-0"></span>**7. Wygenerowanie mapy wylesień i zalesień**

Mając przygotowane warstwy rastrowe z wykonaną klasyfikacją terenu dla dwóch terminów można przystąpić do wykonania map wylesień i zalesień.

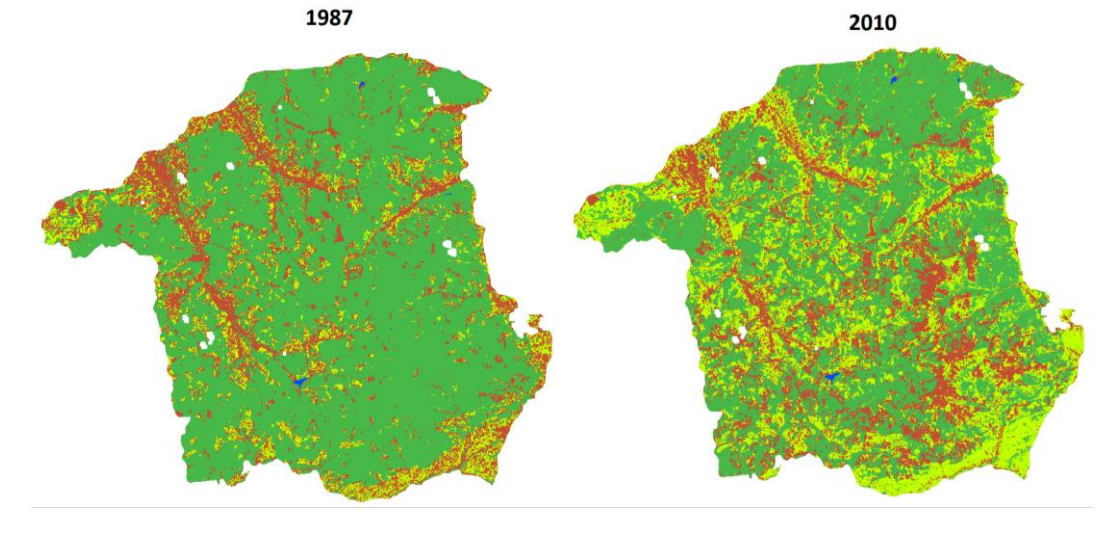

Siedziba główna Agencji |ul. Trzy Lipy 3 (Budynek C), 80-172 Gdańsk | tel. +48 58 500 87 60 | e-mail: sekretariat@polsa.gov.pl Oddział w Warszawie | ul. Prosta 70, 00-838 Warszawa | tel. +48 22 380 15 50 | e-mail: sekretariat.warszawa@polsa.gov.pl Oddział w Rzeszowie | ul. Warszawska 18, 35-205 Rzeszów | tel. +48 516 222 695 | e-mail: [michal.pilecki@polsa.gov.pl](mailto:michal.pilecki@polsa.gov.pl)

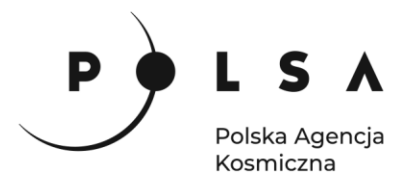

Obszary, które w 1987 roku zostały sklasyfikowane jako powierzchnie leśne, a w 2010 miały już inną klasę pokrycia to tereny, na których wystąpił proces wylesienia. Aby wyznaczyć te obszary zostanie napisane wyrażenie logiczne z użyciem narzędzia **Raster > Kalkulator rastra…**. W polu **wyrażenie kalkulatora rastra** należy napisać następującą formułę:

*"1987@1" = 1 AND "2010@1" != 1*

W polu warstwa należy wskazać ścieżkę zapisu oraz nazwę pliku wynikowego.

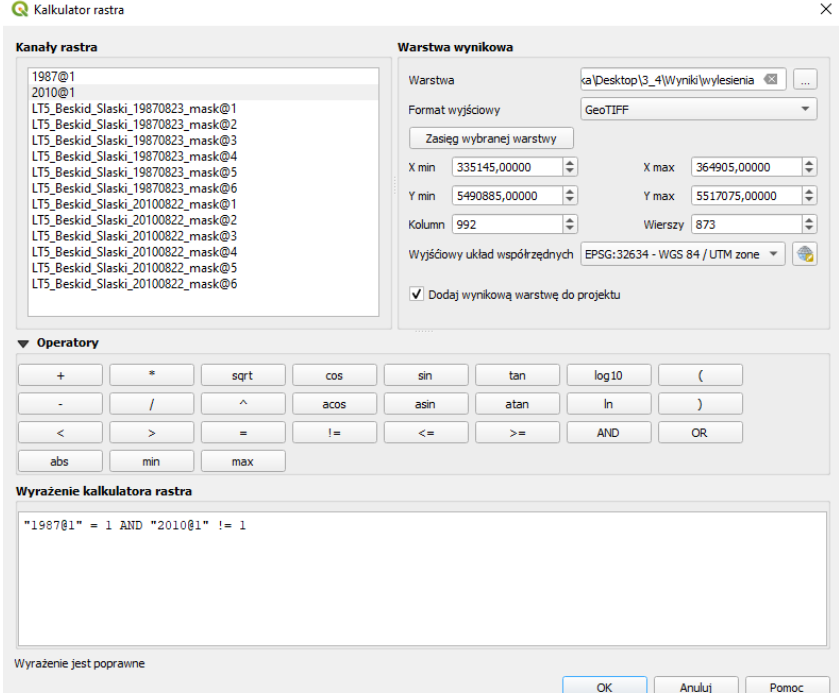

Wyrażenie dla mapy obszarów zalesionych wygląda następująco:

# *"1987@1" != 1 AND "2010@1" = 1*

I dla mapy stałych powierzchni leśnych:

#### *"1987@1" = 1 AND "2010@1" = 1*

Po zmianie sposobu wyświetlania uzyskanych warstw, mapa wylesień, zalesień i powierzchni leśnych, które nie uległy konwersji przedstawia się następująco:

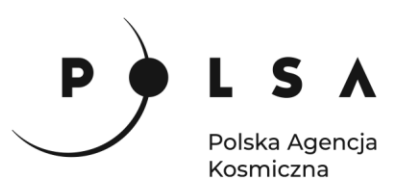

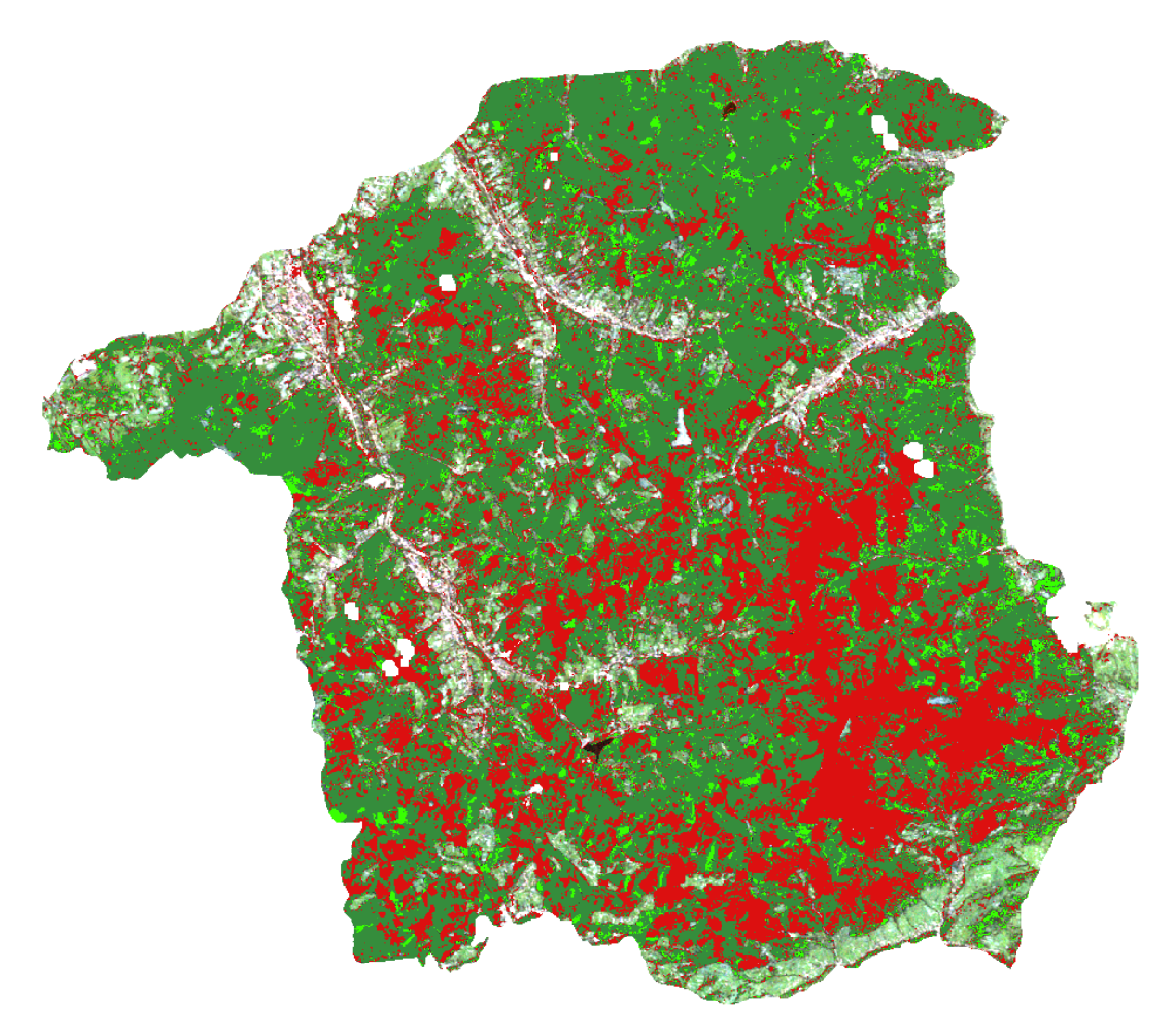

*Przedstawiona metoda detekcji zmian z wykorzystaniem klasyfikacji nadzorowanej obrazów satelitarnych składających się z danych pozyskanych dla kilku terminów (wieloczasowych) jest obecnie jedną z częściej stosowanych metod zwłaszcza w przypadku analizy zmian pomiędzy dwoma terminami.*